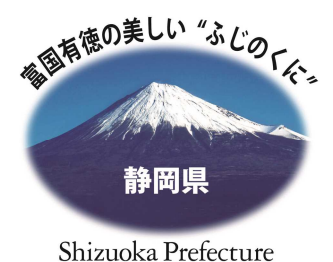

# 令 和 5 年 度

# 県政インターネットモニターの手引き

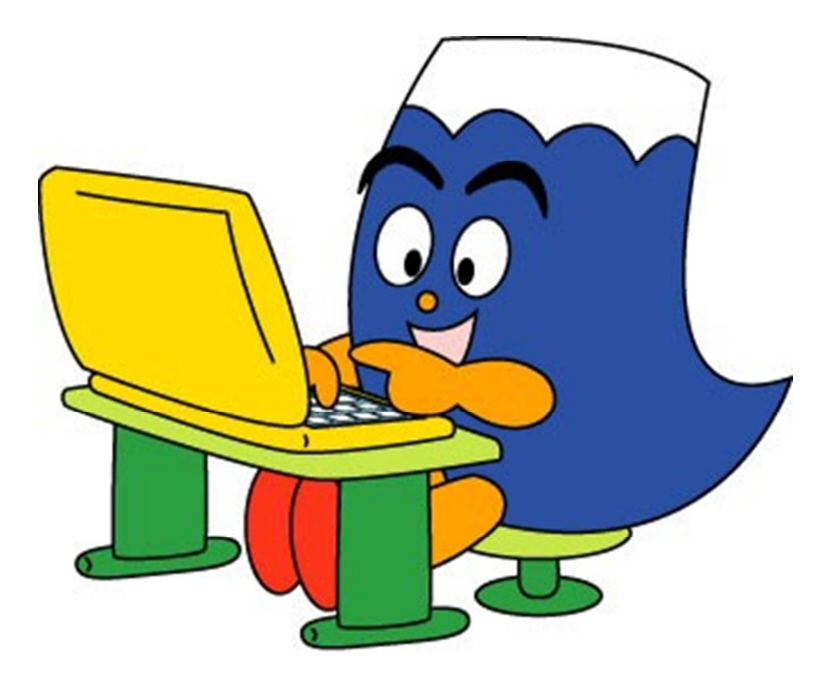

# 静岡県広聴広報課

目 次

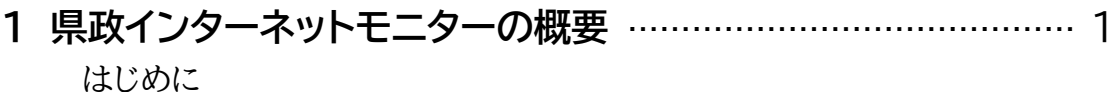

県政インターネットモニターの主な活動内容 県政インターネットモニターの任期 アンケート結果の活用

# 2 県政インターネットモニターアンケート Q&A ………………… 3

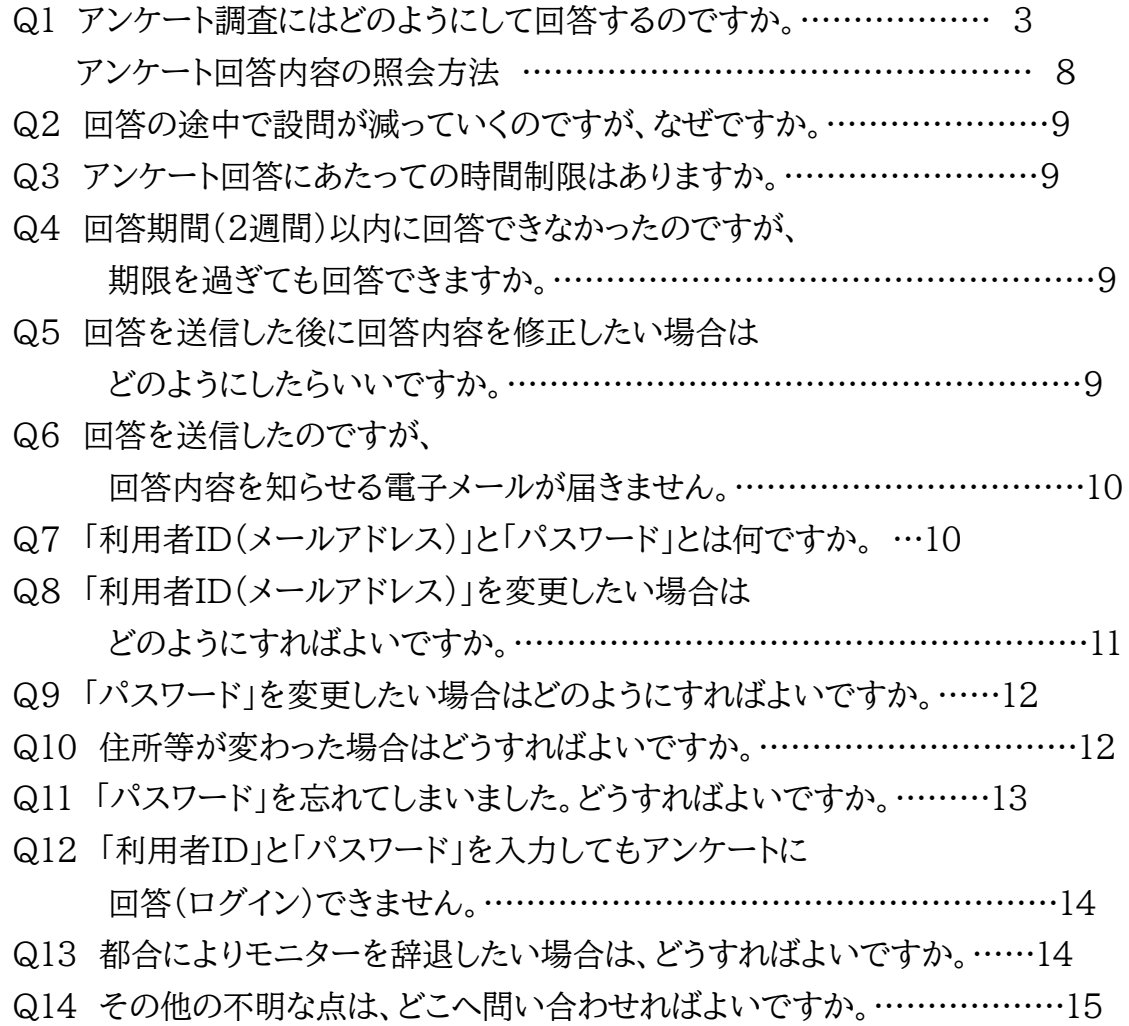

### 3 参考資料

静岡県県政インターネットモニター設置要綱 …………………………………16

# 県政インターネットモニターの概要

#### ◆ はじめに

静岡県は、様々な広聴活動を通じて、多くの県民の皆様のご意見・ご要望を お聴きし、迅速かつ的確にお応えするとともに、政策形成や事業推進に反映する ことにより、県民参加による開かれた県政を進めています。

県政インターネットモニターアンケートは、インターネットを活用して、モニターの皆様にア ンケートに回答していただくことで、皆様が県政についてどのように考えているのかを速や かに把握し、県政に反映していくために、平成 14 年度から実施しております。

この手引きは、皆様に県政インターネットモニター活動をスムーズに行っていただけるよ うポイントをまとめたものです。

#### ◆ 県政インターネットモニターの主な活動内容

県政インターネットモニターの皆様には、インターネットを利用し、県政に関する課題や施 策についてのアンケートに回答していただきます。アンケート開始の際には、回答を依頼す る電子メールをお送りいたします。

・ア ン ケ ー ト 回 数 …… 年間 16 回程度 ・アンケート回答期間 …… 1回当たり2週間 ・1回 当 た り設 問 数 …… 選択回答式を主体とした設問 20~40 問程度 ・アンケートのテーマ …… アンケート開始の際にお知らせします。 ※アンケート実施回数は多少の増減があります。 ※令和元年度~令和4年度のアンケート調査結果について下記ページで閲覧できます。 ≪アンケートの概要≫

https://www.pref.shizuoka.jp/kensei/pr/1002012/index.html

#### ◆ 県政インターネットモニターの任期

令和5年度県政インターネットモニターの任期は、2023 年 4 月 1 日~2024年 3 月 31 日の 1 年間です。

ただし、県外へ転出された場合など、「静岡県県政インターネットモニター設置要綱」の第 6条(16 ページ参照)に該当することとなったときは依頼を解かせていただきます。

なお、すべてのアンケートが終了した後、わずかではございますが、アンケート回答者総 数と個人の回答実績から算出した謝礼をお送りいたします。なお、謝礼内容は年により変 動しますので、あらかじめご了承ください。

## ◆ アンケート結果の活用

アンケート調査の結果は、速やかに担当の部局に送付し、今後の施策の参考としてまい ります。調査結果の概要や施策への反映の方向性については、県ホームページに掲載して モニターの皆様をはじめ県民の皆様に公開いたします。

なお、回答者の氏名、住所、電話番号、メールアドレスなどの個人が特定できる情報は公 開いたしませんが、年代(30 代、40 代など)、性別、職業、居住地の地域(市町名まで)は、 集計結果とあわせて属性情報として活用させていただく可能性があります。

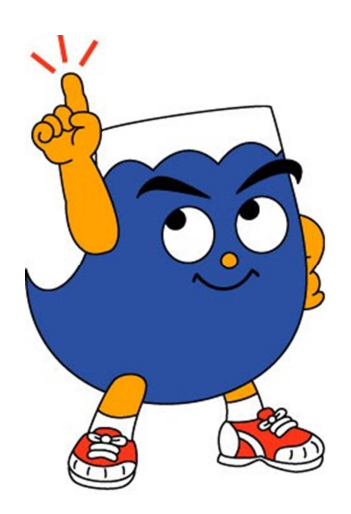

# 県政インターネットモニターアンケートQ&A

Q1 アンケート調査にはどのようにして回答するのですか。

A1 アンケートはふじのくに電子申請サービスを利用して行います。各アンケート開始の 際は、アンケートページのURLが掲載された雷子メールをお送りします。アンケート ごとURLが異なりますのでご注意ください。 電子メールを受信されましたら、インターネットに接続してアンケートを開き、ウェブ ページ上からご回答いただきます。 お手持ちのパソコンの他、スマートフォンやタブレットからもアンケートに回答するこ とができます。(ただし、フィーチャーフォンと一部のスマートフォン(android4.4 以 前、iOS4 以前)は、ふじのくに電子申請サービスの利用ができません。) 回答の手順は以下をご覧ください。 ※ 以下の画像については、パソコンで回答した場合の画面となります。 スマートフォンで回答した場合でも、同様の手順となります。

回答の手順

① 電子メールに掲載されたURLにアクセスすると下の画面が開きます。事前に登録し た「利用者ID(メールアドレス)」と「パスワード」を入力して、ログインをクリックします。

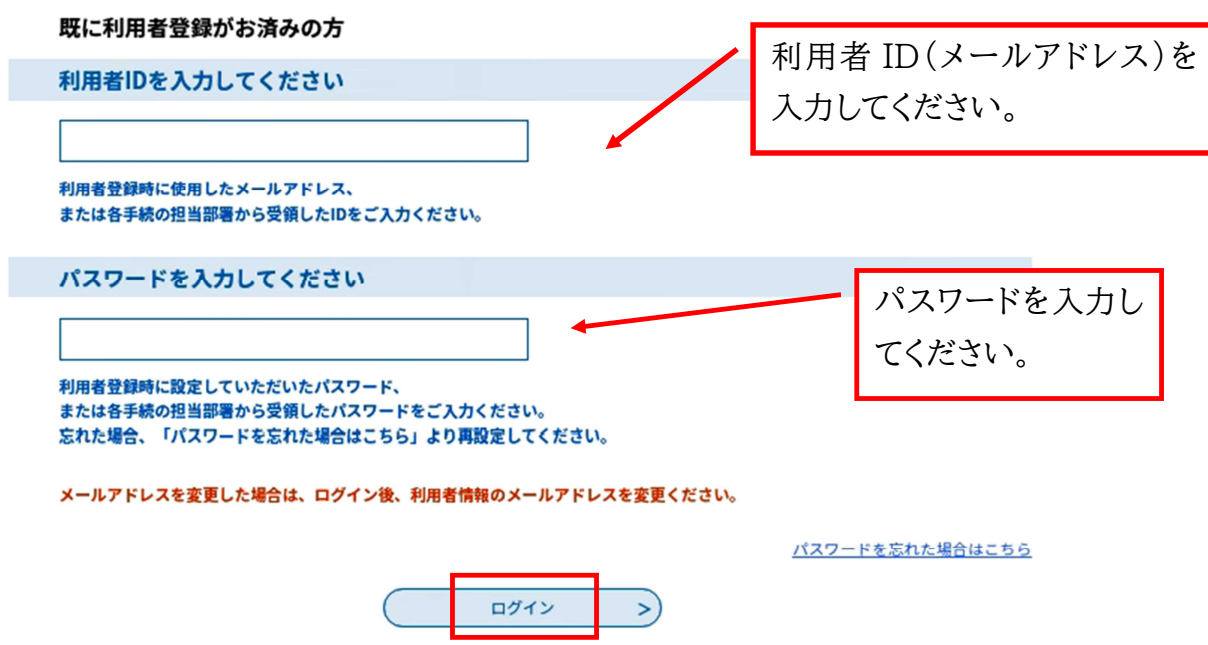

② 手続き内容と利用規約などが表示されますので、目を通していただき、利用規約に 同意の上、同意するをクリックして③に進んでください。

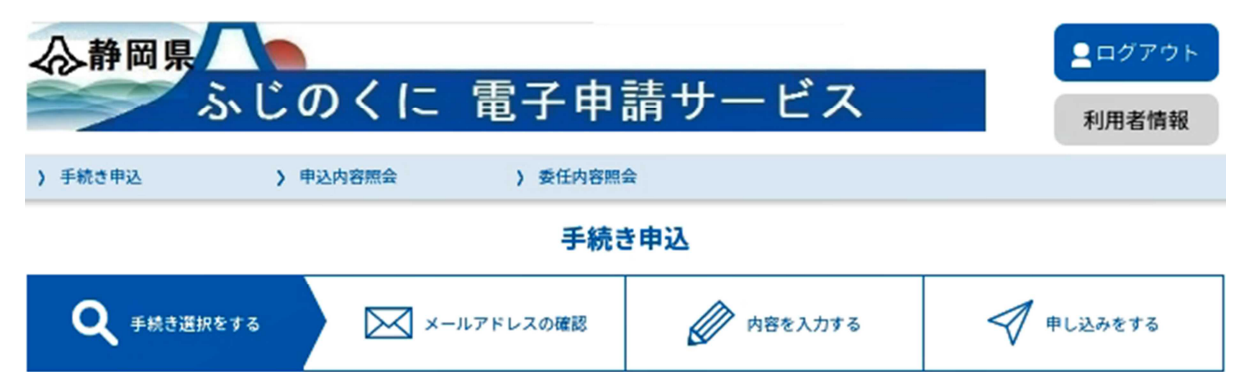

手続き説明

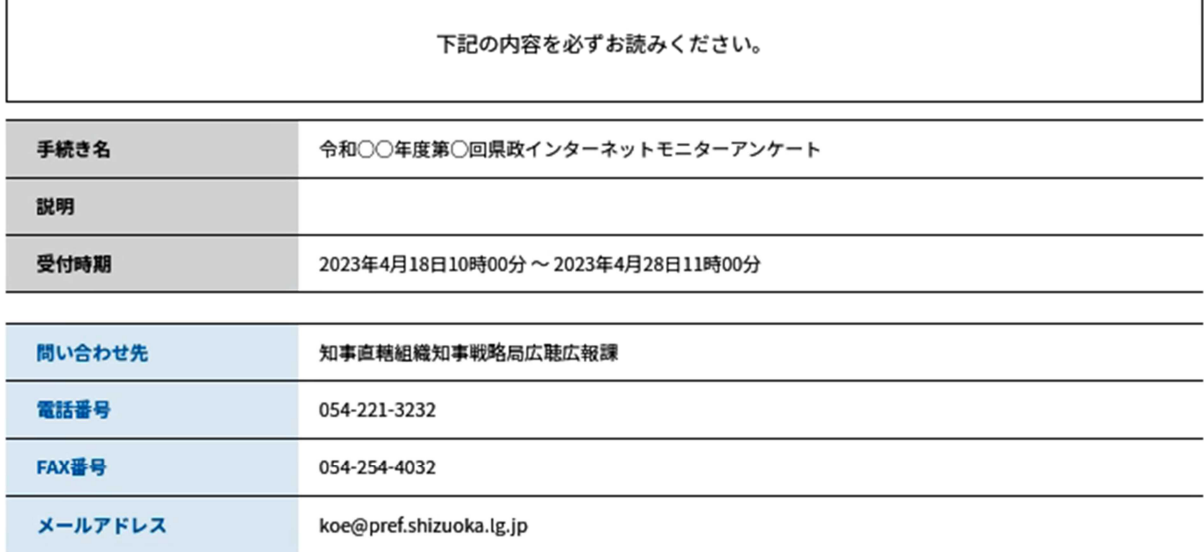

#### <利用規約>

ふじのくに 電子申請サービス (静岡県電子申請システム)利用規約

1 日的

この規約は、ふじのくに電子申請サービス(静岡県電子申請システム)(以下「本サービス」といいます。)を利用して静岡県に対し、イン ターネットを通じて申請・届出及び講座・イベント申込み等を行う場合の手続きについて必要な事項を定めるものです。

2 利用規約の同意

本サービスを利用して申請・届出等手続を行うためには、この規約に同意していただくことが必要です。このことを前提に、静岡県は本サー ビスを提供します。本サービスをご利用された方は、この規約に同意されたものとみなします。何らかの理由によりこの規約に同意することが できない場合は、本サービスをご利用いただくことができません。なお、閲覧のみについても、この規約に同意されたものとみなします。

「同意する」ボタンをクリックすることにより、この説明に同意いただけたものとみなします。

上記をご理解いただけましたら、同意して進んでください。

受付時期は 2023年4月18日10時00分 ~ 2023年4月28日11時00分 です。 「申込む」ボタンを押す時、上記の時間をすぎていると申込ができません。

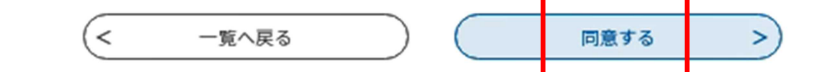

③ アンケートページが開きます。冒頭にアンケートの概要・注意事項などが書かれてい ますので、回答に先立って目をお通しください。

必要事項を入力の上、アンケートにご回答ください。 ○【仮】静岡県富士山世界遺産センターに関するアンケート 静岡県富士山世界遺産センターは、世界文化遺産「富士山」を後世に守り伝えるための拠点施 設として平成29年12月23日に開館し、5年が経過したところです。 今後のセンター運営に活用するため、当センターの来館者状況や施設・展示評価等について、 県民の皆様にアンケートを実施いたしますので、御協力をお願いいたします。 ※「その他」を選んだ場合には、内容を具体的に記載してください。 (80字以内) 。 ※アンケートへの回答は、この画面を開いてから180分以内にお願いいたします。 ※180分を経過すると、回答が送信できなくなりますので、回答一時保存確認(手引きの6ペ ージ参照)をご活用ください。 お名前 必須 氏: 広聴広報課 名:こえ班

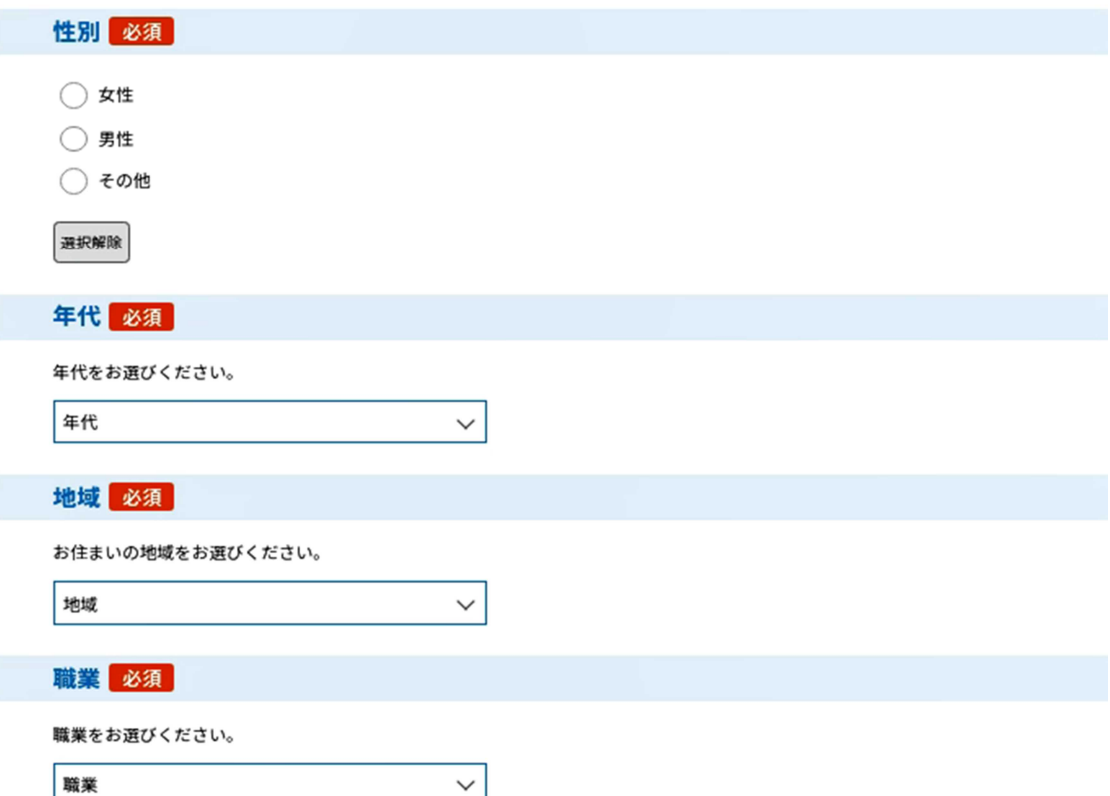

④ 画面をスクロール(下に移動)させると、アンケートの設問と選択肢が表示されますの で、設問をよくお読みの上、それぞれの選択肢の左にある「○:ラジオボタン」や「□: チェックボックス」をクリックし、自身の考え・意向に当てはまるものや最も近いものを 選択してください。選択肢の中に「その他」がある場合は、自由に回答を入力すること ができます。

5 すべての設問に回答後、画面の一番下に表示されている確認へ進むをクリックして ください。

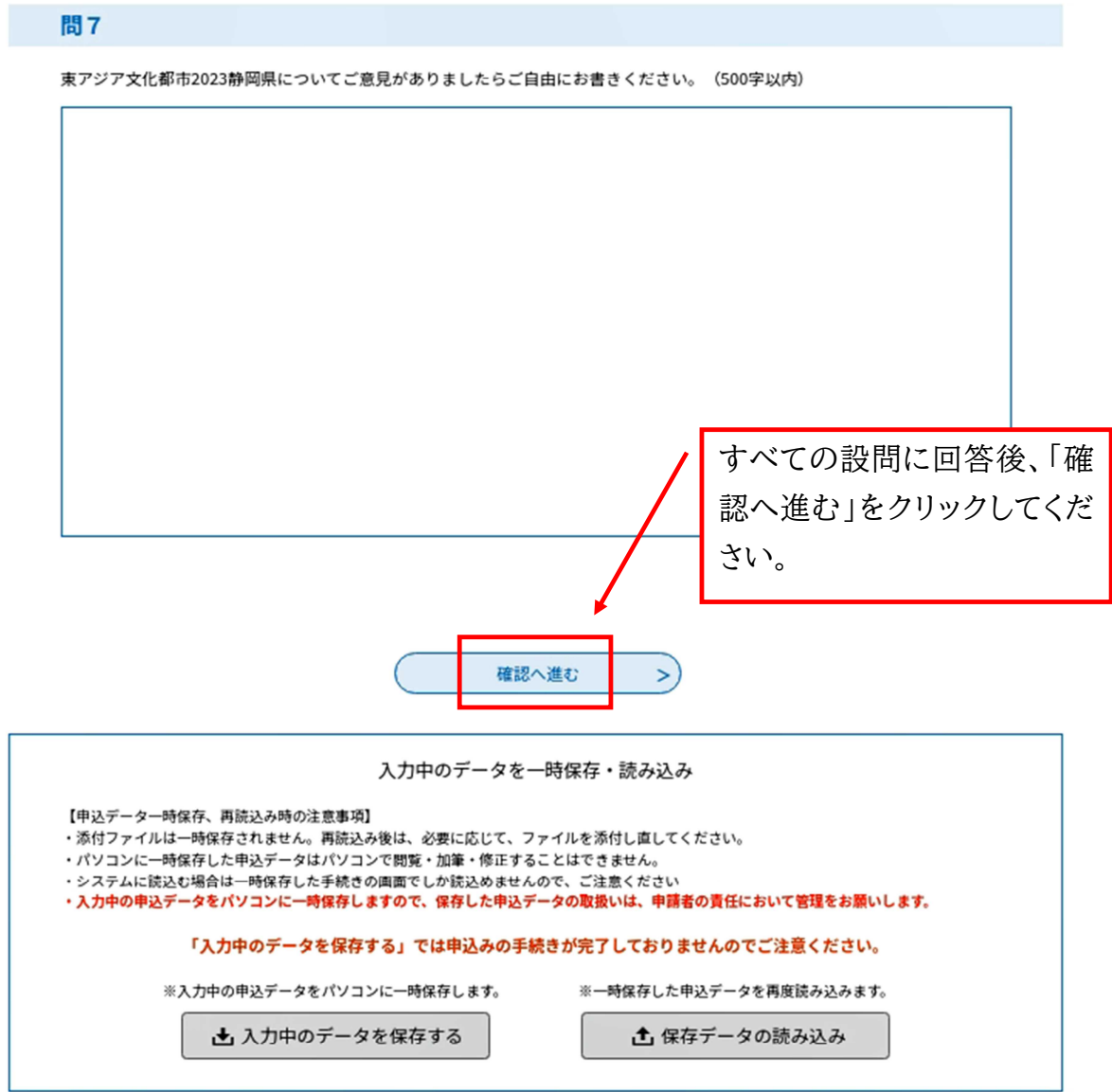

⑥ 回答漏れがある場合や指定された回答数と異なる数の回答をしている場合などに は、エラーの項目が黄色で表示されます。不備のある箇所を修正し、 再度、確認へ進むをクリックしてください。

また、<mark>入力中のデータを保存する</mark>をクリックすることで、データを一時保存できます。 アンケート回答画面下の保存データの読み込みをクリックすると、再度一時保存し たデータを読み込んで入力を続行することができます。

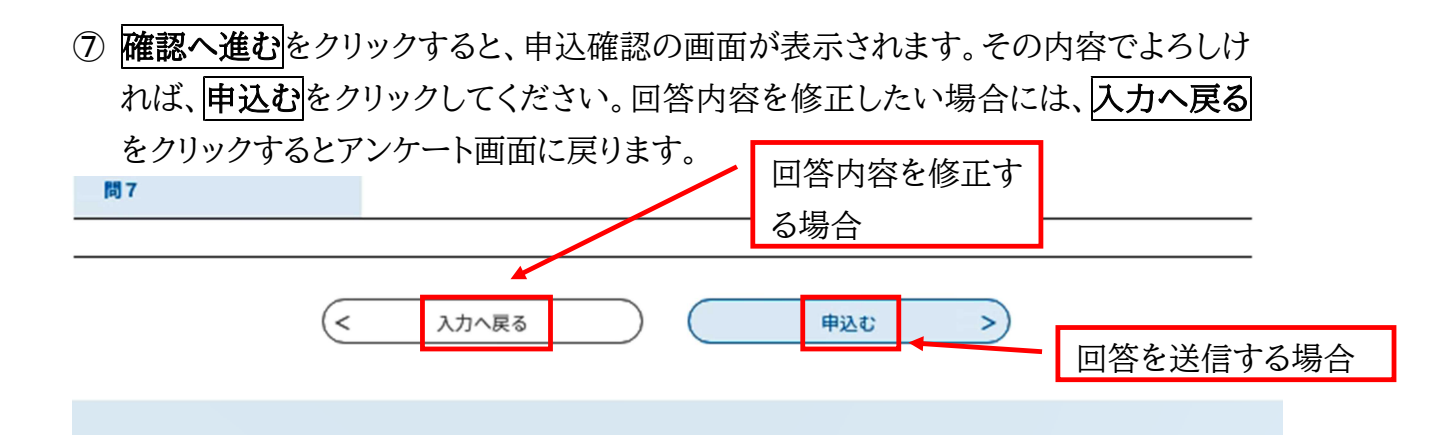

- ⑧ 回答送信が正常に終了すると、下のようなメッセージが表示されます。 送信後、自身の回答内容を照会する際には、「整理番号」と「パスワード」が必要にな りますので、必ず控えるようにしてください。(このパスワードは、アンケート回答画面 に入る際に入力するパスワードとは異なります。)
	- ※ アンケート回答内容については、申し込みの際登録した電子メールに送信され ませんが、「整理番号」と「パスワード」は送信されます。(⑨参照)

手続き申込

√ 申し込みをする /// 内容を入力する ● 手続き選択をする ▶ メールアドレスの確認

申込完了

令和○○年度第○回県政インターネットモニターアンケートの手続きの申込を受付しました。

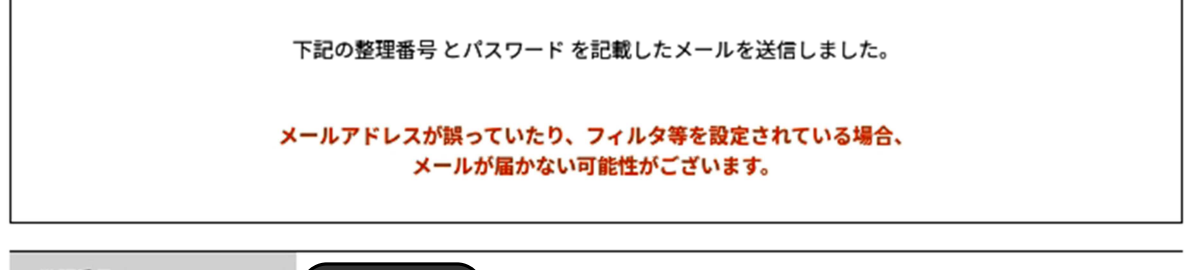

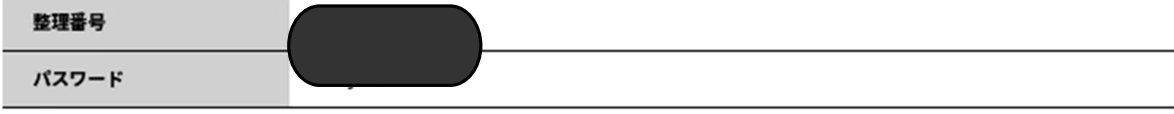

整理番号とパスワードは、今後申込状況を確認する際に必要となる大切な番号です。 特にパスワードは他人に知られないように保管してください。

なお、内容に不備がある場合は別途メール、または、お電話にてご連絡を差し上げる事があります。

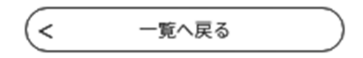

⑨ 回答送信が正常に終了すると、以下のような電子メールがふじのくに電子申請サー ビスより自動送信されます。この電子メールを受信したら、回答は完了となります。

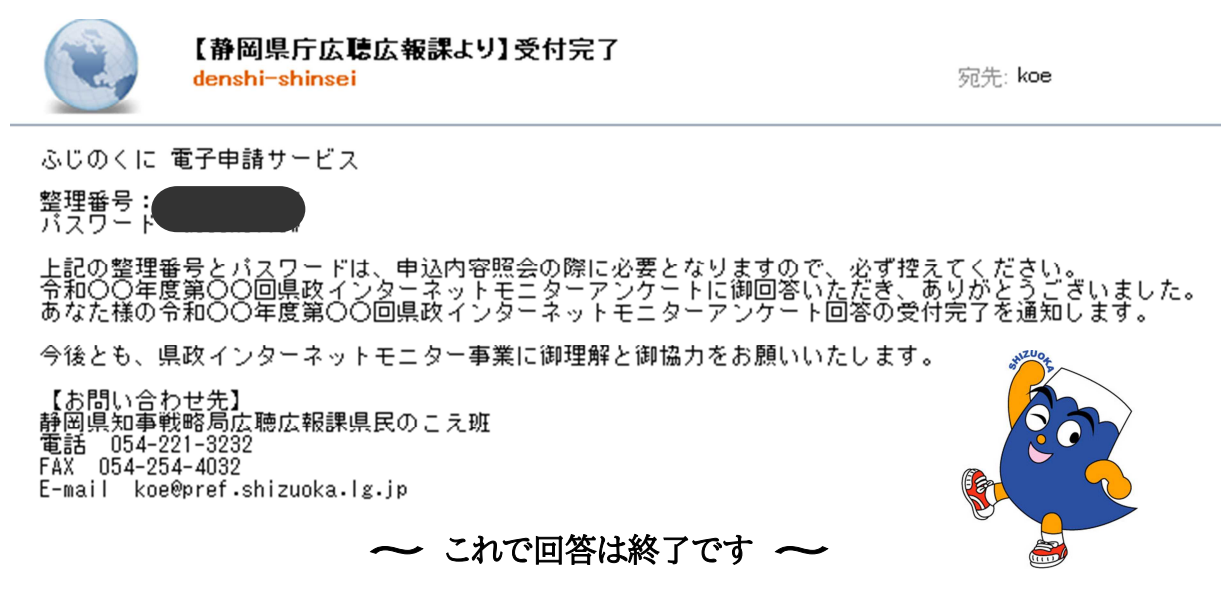

#### ※アンケート回答内容の照会方法

回答したアンケートの回答内容(回答期限前の回答済みアンケートを含む)を照会した い場合は、ふじのくに電子申請サービスにログインしていただいた上で、申込内容照 会からご覧いただけます。

確認したい回答内容の手続き名の詳細をクリックし、ご確認ください。

【ふじのくに電子申請サービス URL】<https://s-kantan.com/pref-shizuoka-u/>

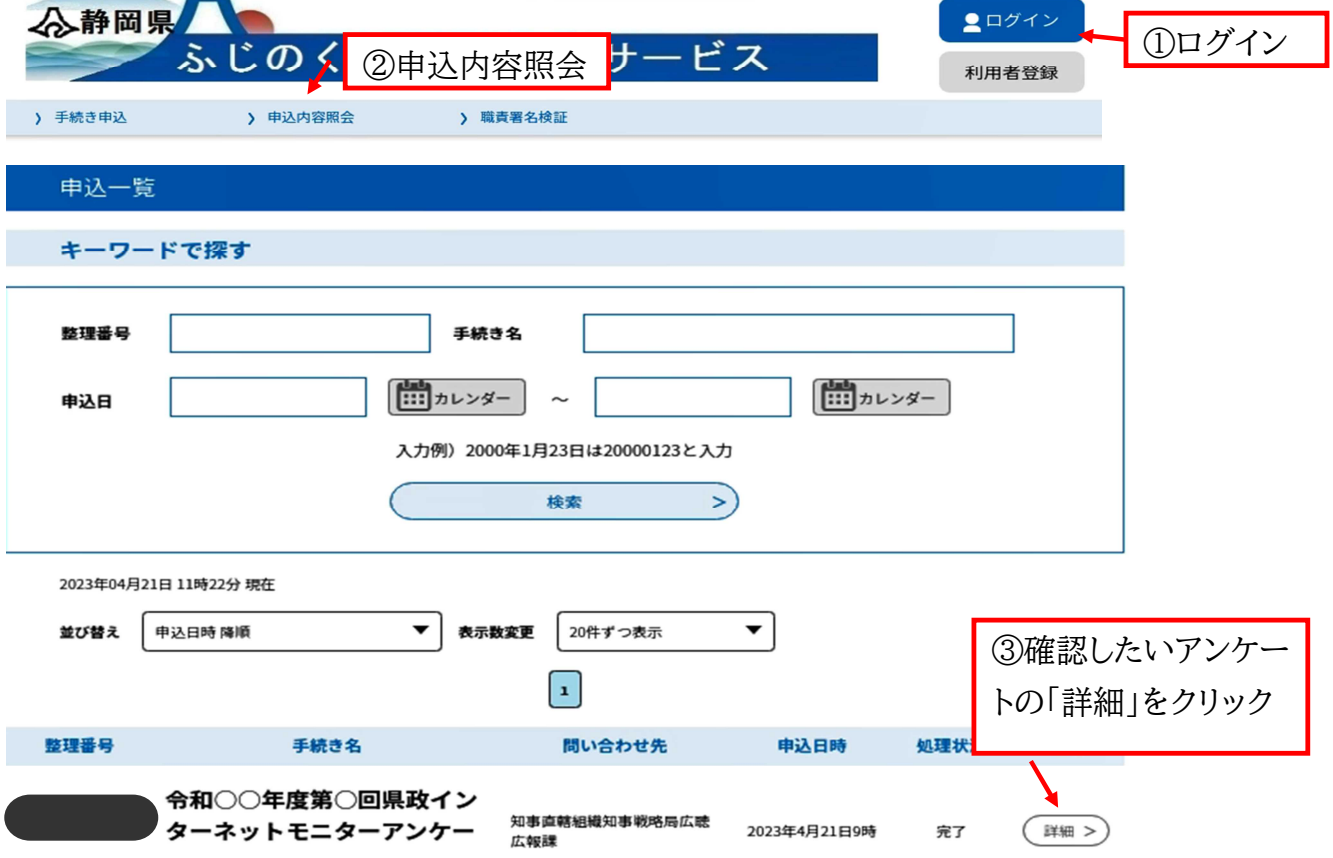

Q2 回答の途中で設問が減っていくのですが、なぜですか。

- A2 アンケートの構成によっては、ある設問で特定の選択肢を選んだ方のみに回答して いただく枝問(問1-2や問2-2といった表示がされます)がある場合があります。 はじめは、全ての枝問が表示されていますが、枝問回答を要する選択肢が選択さ れなかった場合、不要な枝問は順次画面から消えていきます。枝問が表示されて いる場合は、そちらも回答をお願いします。
- Q3 アンケート回答にあたっての時間制限はありますか。
- A3 アンケートへの回答は 180 分以内にお願いします。180 分を経過すると、 長時間接続がなかったと見なされ、回答が送信できなくなってしまいます。 180 分を経過しそうな場合や回答を一時中断される場合は、 入力中のデータを保存するボタンを押して、保存を行うようにしてください。 操作方法は、P6⑥をご覧ください。
- Q4 回答期間(2週間)以内に回答できなかったのですが、 期限を過ぎても回答できますか。
- A4 アンケートシステムの仕様上、回答期間が終了した後に集計が行われ、アンケート 回答ページを再開させることができないため、期限後の回答はできません。
- Q5 回答を送信した後に回答内容を修正したい場合はどのようにしたら いいですか。
- A5 基本的に回答送信後の回答取り消し、修正はできませんが、再度アンケートに回答 していただくことにより、修正したい箇所を修正して回答することができます。P8 申込内容照会から該当するアンケートの詳細をクリックして、再申込するをクリッ クし回答してください。この場合、重複してアンケートに回答いただくことになります ので、最後に回答したデータを採用します。

※回答期限終了後は、一切修正や再回答はできませんのでご注意下さい。

Q6 回答を送信したのですが、回答完了を知らせる電子メールが届きません。

A6 お使いのメールソフトやセキュリティソフトによっては、迷惑メール対策機能等によ り、回答完了をお知らせする電子メールが迷惑メールと判断され、迷惑メールフォ ルダに入ってしまったり、削除されてしまったりする場合があるようです。回答送信 後に送信される電子メールの送信元のアドレスは、 「pref-shizuoka@apply.e-tumo.jp」です。当アドレスからのメールが受信で きるか確認をお願いします。 また、回答完了しているかどうかは、P8 に記載してあります申込内容照会により 確認できます。

なお、広聴広報課よりモニターの皆様へご案内としてお送りする電子メールには、 タイトルの最初に「【静岡県庁広聴広報課より】」といった表示をしております。また、 送信元のアドレスは「koe@pref.shizuoka.lg.jp」となりますので、見分ける際 の参考としていただき、あわせて、迷惑メールとして処理されないような設定をして いただくようお願いします。

Q7 「利用者ID(メールアドレス)」と「パスワード」とは何ですか。

A7 利用者IDとは、ふじのくに電子申請サービスを利用し、アンケートに回答する上で 必要となる符号で、モニターごとに個別の利用者IDをお持ちいただきます。当初、 利用者登録にてご自身が設定した利用者ID(メールアドレス)が適用されます。 パスワードとは利用者を確認するための合言葉で、利用者登録にてご自身で設定 したものが適用されます。 利用者ID(メールアドレス)とパスワードは、アンケートに回答する都度入力してい ただきますので無くさないようにご注意ください。また、第三者に不正に使用される ことのないよう適切な管理をお願いします。

Q8 「利用者ID(メールアドレス)」を変更したい場合は どのようにすればよいですか。

A8 利用者ID(メールアドレス)は、ふじのくに電子申請サービス「利用者情報」から変 更することができます。 メールアドレス=利用者IDのため、メールアドレスを変更することで、利用者IDも 変更されます。 変更の際は、必ずログインしたうえで行ってください。(操作方法は下記の手順を ご覧ください。) また、変更後は、お手数ですが、県広聴広報課県民のこえ班 ([koe@pref.shizuoka.lg.jp\)](mailto:koe@pref.shizuoka.lg.jp)まで、その旨をご連絡ください。アンケート依頼等、 広聴広報課から御案内するメールアドレスを変更します。

|変更操作の手順 |

- ① ふじのくに電子申請サービスにアクセスしてください。 ふじのくに電子申請サービス URL <https://s-kantan.com/pref-shizuoka-u/>
- ② ふじのくに電子申請サービスにログインしてください。

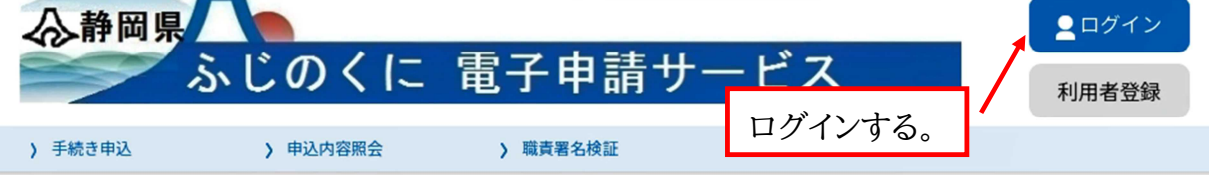

3 ログインが完了したら、利用者情報をクリックし、メールアドレス1を変更するをク リックしてください。

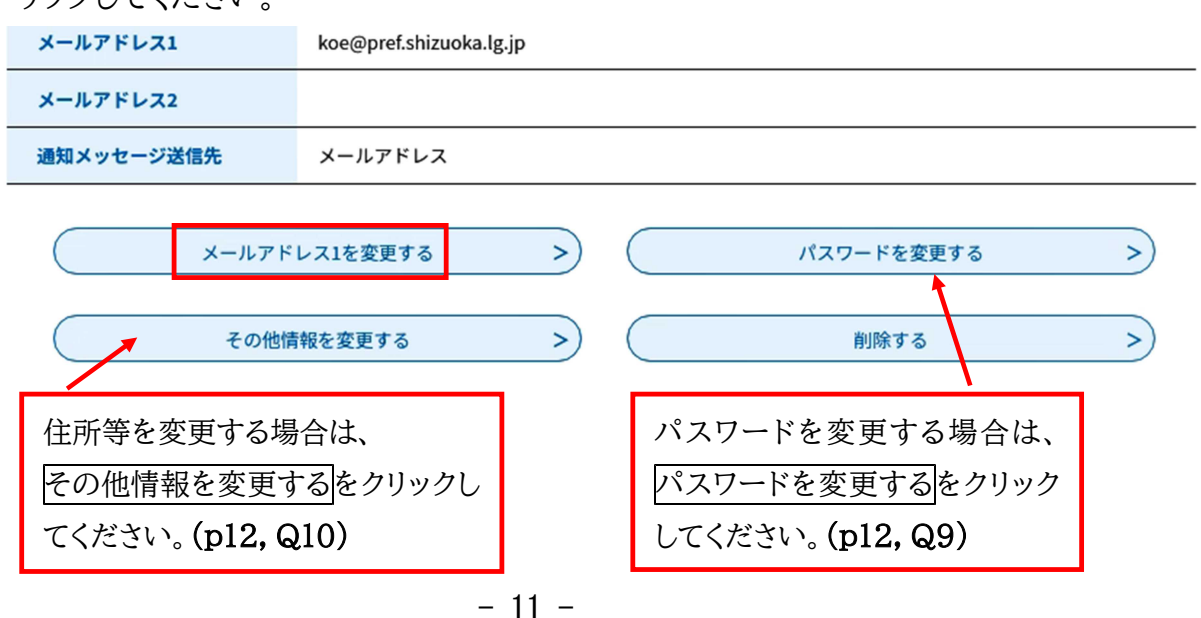

- ④ 新しい利用者ID(メールアドレス)を入力することで、入力したメールアドレスにメー ルが送信されますので、受信したメールに記載されている URL にアクセスして、利 用者ID(メールアドレス)の変更を行ってください。
- ⑤ 利用者ID(メールアドレス)変更の完了後、別途、メールアドレスを変更した旨を県 広聴広報課県民のこえ班[\(koe@pref.shizuoka.lg.jp](mailto:koe@pref.shizuoka.lg.jp))まで必ずご連絡ください。

Q9 「パスワード」を変更したい場合はどのようにすればよいですか。

A9 パスワードは変更することができます。

変更方法については、利用者ID(メールアドレス)の変更と同様に、ふじのくに電子 申請サービスにログインした上で、利用者情報のパスワードを変更するをクリックし、 新しいパスワードを入力することで、変更できます。(操作方法は p11 をご覧くださ い)

パスワードのみ変更の場合には、県広聴広報課へ連絡する必要はありません。

Q10 住所等が変わった場合はどうすればよいですか。

A10 住所や電話番号等、モニター応募の際に登録した情報に変更がある場合には、利 用者ID(メールアドレス)の変更と同様に、ふじのくに電子申請サービスにログイン した上で、利用者情報のその他情報を変更するをクリックし、住所等の変更手続 きを行ってください。(操作方法は p11 をご覧ください。) その上で、お手数ですが、転居された場合は必ず転居後の住所を県広聴広報課 県民のこえ班[\(koe@pref.shizuoka.lg.jp\)](mailto:koe@pref.shizuoka.lg.jp)までご連絡ください。

なお、県外へ転出された場合など、「静岡県県政インターネットモニター設置要綱」 の第6条(16 ページ参照)に該当することとなったときは、 モニターの依頼を解か せていただきますので、ご了承ください。

Q11「パスワード」を忘れてしまいました。どうすればよいですか。

A11 パスワードを忘れてしまった場合は、ご自身でパスワードの再設定をすることがで きます。 アンケートへのログイン画面にあるパスワードを忘れた場合はこちらを クリックし、パスワードの再設定を行ってください。(操作方法は下記の手順をご覧 ください。)

#### 操作の手順

①パスワードを忘れた場合はこちらをクリックしてください。

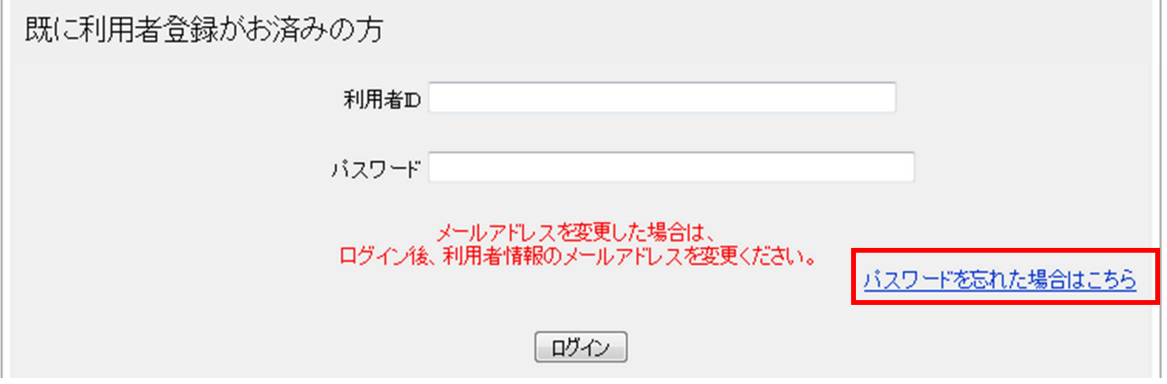

②利用者ID(メールアドレス)を入力して、完了するをクリックしてください。

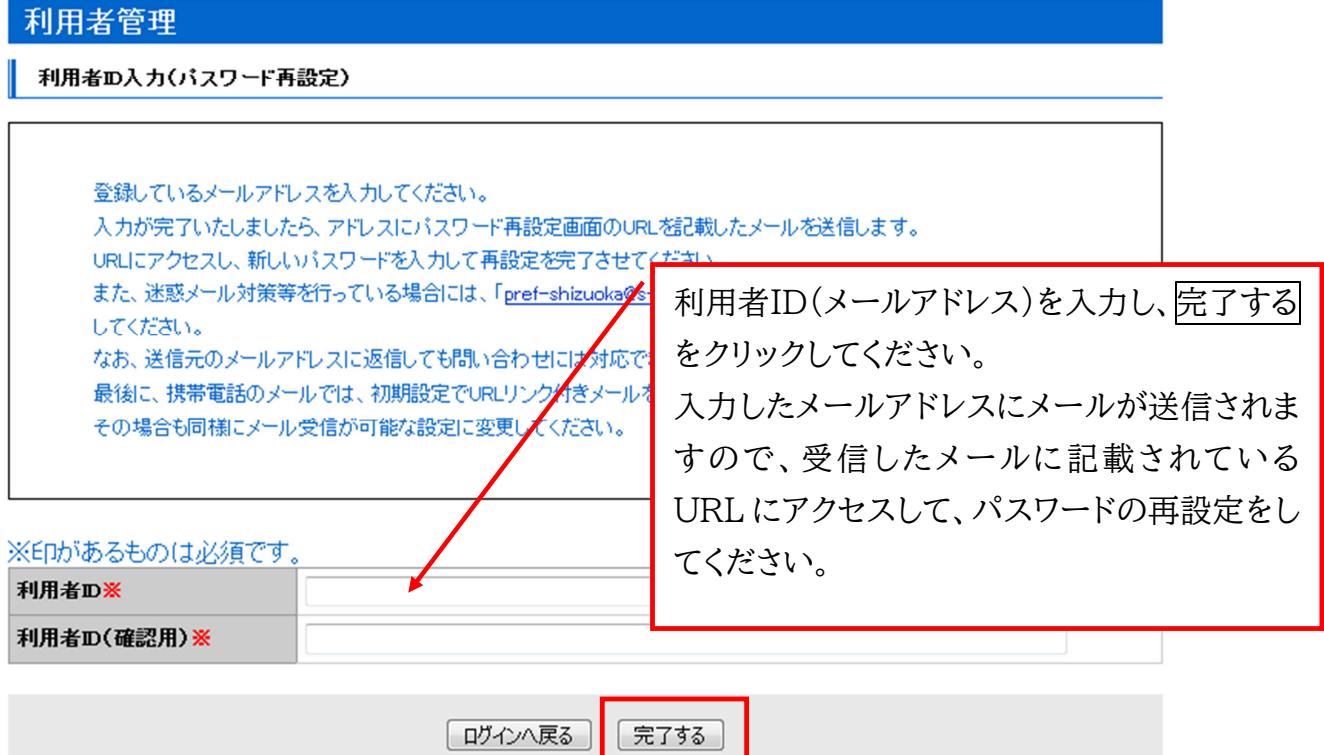

#### Q12 「利用者ID」と「パスワード」を入力してもアンケートに回答 (ログイン)できません。

- A12 利用者ID、パスワードを入力してもアンケートに回答できない場合には、以下の2 つの点を確認ください。
	- ① 自動表示されるパスワードを削除して再入力してみる。 お使いのパソコンの機能によっては、2回目以降にパスワードを入力する 手間を省略するため、前回、利用者IDとパスワードを入力した際にそれをパソコン に記録して自動表示する機能がある場合があります。以前に入力した利用者IDと パスワードが誤っていた場合、誤った利用者IDとパスワードがパソコンに記録され てしまい、利用者IDを入力した時に誤ったパスワードが自動的に表示されてしま います。

利用者IDを入力した際、パスワードが自動的に●●(黒丸)で表示された場合は、 表示された●●(黒丸)をすべて消去していただき、再度、パスワードを正しく入力 してみてください。

パスワードを変更した場合も、古いパスワードが自動的に●●(黒丸)で 表示さ れてしまう場合があります。この場合も表示された●●(黒丸)を すべて消去して いただき、再度、パスワードを入力してみてください。

② 英数入力モード、NumLock 機能、大文字・小文字の確認、ハイフン"-"とアン ダーバー""を正しく入力する。 入力モードが英数になっていない場合や、大文字と小文字が正しく入力されてい ない場合(Caps Lock がオンになっている場合)、ハイフン"-"とアンダーバー""

が誤っている等の原因が考えられます。 また、NumLock 機能がオフになっていると、数字が正しく入力されない場合があ ります。

Q13 都合によりモニターを辞退したい場合は、どうすればよいですか。

A13 下記のアドレスへ辞退の旨、ご連絡ください。 辞退の連絡をいただいた後、メールの配信停止手続き等を行いますので、 モニ ターの皆様に特段の手続きをお願いすることはありません。

県広聴広報課電子メールアドレス [koe@pref.shizuoka.lg.jp](mailto:koe@pref.shizuoka.jp)

#### Q14 その他の不明な点は、どこへ問い合わせればよいですか。

A14 県政インターネットモニターアンケートに関することは、県広聴広報課まで、電話、 電子メール等でお問い合わせください。 なお、電子メールでお問い合わせいただく場合は、他の電子メールと判別 するため、「県政インターネットモニター」である旨をお書き添えいただきますようご 協力をお願いします。

連絡・お問い合わせ先

〒420-8601 静岡市葵区追手町9番6号 静岡県知事戦略局広聴広報課 県民のこえ班 電 話 054-221-3232・2235 F A X 054-254-4032 E-mail koe@pref.shizuoka.lg.jp(lg.は英小文字のエル、ジーです)

なお、システムの操作に関することにつきましては、電子申請サービスのコールセ ンターもございますので、御活用ください。

電話:0120-464-119(平日 9:00~17:00 年末年始は除く)

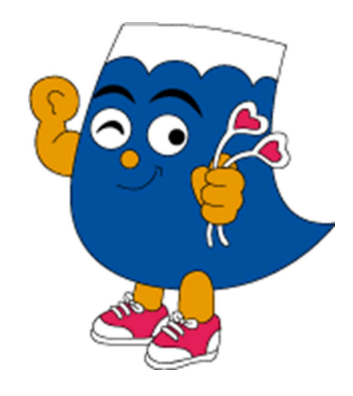

#### 静岡県県政インターネットモニター設置要綱

(目的)

第1条 県が推進する施策・事業等に関して、県民の意向の速やかな入手に努め、 迅速に県政に反映するため、静岡県県政インターネットモニター(以下「モニ ター」という。)を設置し、県民参加による開かれた県政の推進を図る。

(活動内容)

第2条 モニターの活動内容は、県政に関するアンケート調査への回答とする。

(募集)

第3条 モニターは公募とする。

(依頼)

- 第4条 モニターは、応募者の中から次の各号に該当する者を知事が依頼する。
	- (1) 県内に居住又は通勤・通学する満 15 歳以上の者
	- (2) 県職員、公立学校教職員、警察職員、県議会議員以外の者
	- (3) インターネット及び日本語による電子メールの利用が可能な者

(任期)

第5条 モニターの任期は、依頼を受けた日から当該年度末までとする。

(依頼の取消し)

- 第6条 モニターが次の各号の一に該当することとなったときは、依頼を取り消す。 (1) 第4条の各号に該当しなくなったとき。
	- (2) モニター本人から辞退の申し出があったとき。
	- (3) 県民の信頼を著しく損なうような行為があったと認められるとき。

(その他)

第7条 この要綱に定めるもののほか、県政インターネットモニター制度の運営に 必要な事項は別に定める。

附 則

この要綱は、平成 14 年5月1日から施行する。

- 附 則
- この改正は、平成 15 年4月1日から施行する。
- 附 則
- この改正は、平成 17 年4月1日から施行する。
- 附 則
- この改正は、平成 23 年4月1日から施行する。 附 則
- この改正は、平成 24 年4月1日から施行する。
- 附 則

この改正は、平成 29 年4月1日から施行する。

- 1 7 -

## 県政インターネットモニターの手引き

令和5年4月

静岡県広聴広報課 県民のこえ班 〒420-8601 静岡県静岡市葵区追手町9番6号 TEL 054-221-3232・2235 FAX 054-254-4032 E-mail koe@pref.shizuoka.lg.jp (lg.は英小文字のエル、ジーです)